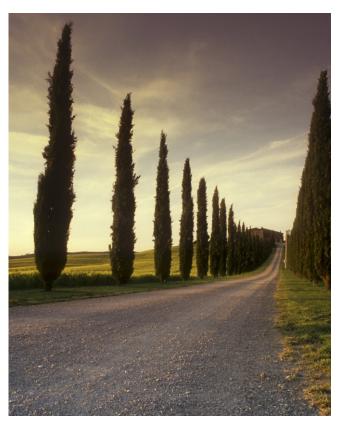

CUSTOMISE WIDE FORMAT PRINTING IN ADOBE PHOTOSHOP FOR WINDOWS

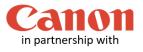

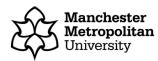

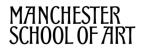

Before you print a custom sized image, you must follow our **Checklist for Wide Format Printing** document.

This guide applies to the Wide Format Printers, Canon TX-3000 and Canon PRO-4000.

Launch **Adobe Photoshop**. On the Menu bar, click on File, Open and browse to open your work wherever it is stored.

Make a note of your image size as this information is needed later. To do this, on the Menu bar click on Image then on **Image Size**, make a note of the Width and Height measurements (see example dialogue window below). You can also change your resolution in this section, which we recommend to be **300 pixels/inch** or less. Then click on the OK button to close the dialogue window.

| ixel Dimen      | sions: 119. | 3M          |   |    |
|-----------------|-------------|-------------|---|----|
| Width:          | 3071        | Pixels • -  | 0 |    |
| Height:         | 13583       | Pixels -    | £ |    |
| ocument         | Size:       |             |   |    |
| Wi <u>d</u> th: | 52          | Centimeters | • | าะ |
| Height:         | 230.01      | Centimeters | • | _• |
| esolution:      | 150         | Pixels/Inch | • |    |

To print your work, click on the Menu bar, then click File and **Print**. The dialogue window below will display.

Click on the two-arrow button on the Printer section and select the Wide Format Printer queue that you wish to use.

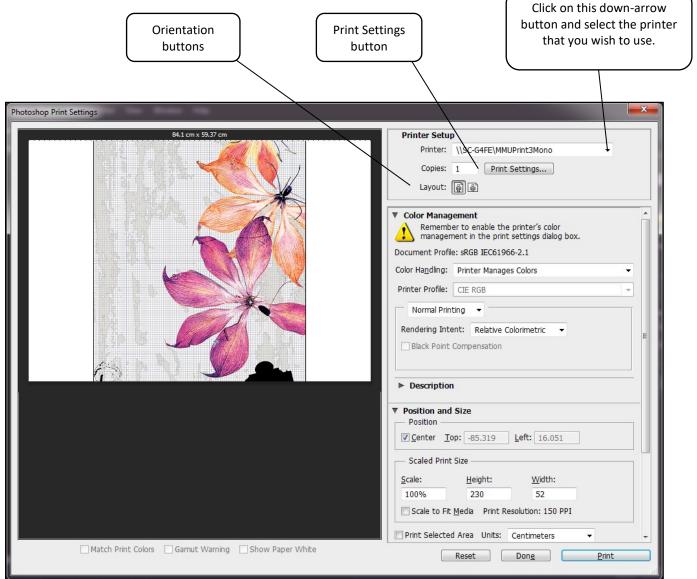

Next, choose the correct **orientation** (Portrait or Landscape) of your work by clicking on the appropriate orientation buttons. Once done, click the Print Settings button and the dialogue window on the next step will be displayed.

| Paper/Quality Layout/Output Color Job Storage Services Advanced         Quick sets:         Quick sets:         Document size:       594.00 x 420.00 mm         A2         Margins/Layout       Custom         Printed on: 594.00 x 420.00 mm         A2         Outment size:         Standard options         Printer information not available         Printer information not available         Printer settings         Ocustom options         Settings         Rendering resolution (pp):         Automatic                                                                                                    | r                                                         |                                |        |
|----------------------------------------------------------------------------------------------------|-----------------------------------------------------------|--------------------------------|--------|
| WF-Glossy       Save       Delete         Paper Options       Imagins/Layout       Save       Delete         Margins/Layout       Custom       Printed on: 594.00 x 420.00 mm       Imagins/Layout       Click on the Custom mm         Imagins/Layout       Custom       Printed on: 594.00 x 420.00 mm       Imagins/Layout       Click on the Custom mm         Imagins/Layout       Custom       Printed on: 594.00 x 420.00 mm       Imagins/Layout       Click on the Custom mm         Paper source:       Use printer settings       Imagins/Layout       Click on the Custom button       Speed       Quality       Settings       Button         Speed       Quality       Custom options       Settings       Button       Button         Use printer settings       Imagins/Layout       Endering resolution (dpi):       600       Printing resolution (dpi):       Automatic | Paper/Quality Layout/Output Color Job Storage Services    | Advanced                       |        |
| Paper Options         Document size:       594.00 x 420.00 mm         A2       Imagins/Layout         Currently loaded paper:         Printer information not available         Printer information not available         Paper source:         Use printer settings         Paper type:         Use printer settings         Use printer settings         Paper type:         Use printer settings         Use printer settings         Paper type:         Use printer settings         Use printer settings                                                                                                    | Quick sets:                                               |                                |        |
| Document size: 594.00 x 420.00 mm   A2 Image: Currently loaded paper:   Printer information not available   Paper source:   Use printer settings   Paper type:   Use printer settings   Paper type:   Use printer settings   Paper type:   Use printer settings   Paper type:   Use printer settings   Paper type:   Use printer settings   Paper type:   Use printer settings   Image: Currently loaded paper:   Print Quality © Custom options Settings Rendering resolution (dpi): Automatic Help                                                                                                    | WF-Glossy                                                 | Save Delete                    |        |
| Printer information not available   Printer information not available Paper source:   Use printer settings   Paper type:   Use printer settings   Use printer settings   Custom options   Settings   Rendering resolution (dpi):   Automatic   Help                                                                                                    | Document size: 594.00 x 420.00 mm<br>A2<br>Margins/Layout | Printed on: 594.00 x 420.00 mm |        |
| Paper source:<br>Use printer settings Paper type:<br>Use printer settings Click on the Custom<br>Speed Quality Click on the Custom<br>button Use printer settings Click on the Custom<br>button Help                                                                                                    |                                                           |                                |        |
| Speed Quality   Use printer settings     Use printer settings     Use printer settings     Paper type:     Rendering resolution (ppi):   600   Printing resolution (dpi):   Automatic                                                                                                    |                                                           |                                | Custom |
| Paper type:       Use printer settings       Custom options       Settings         Printing resolution (ppi):       600         Printing resolution (dpi):       Automatic                                                                                                    |                                                           | Speed Quality                  |        |
| Use printer settings       Rendering resolution (ppi):       600         Printing resolution (dpi):       Automatic         Help                                                                                                    | Use printer settings                                      | Custom options                 |        |
| Printing resolution (dpi): Automatic                                                                                                    | Paper type:                                               |                                |        |
| Help                                                                                                    | Use printer settings 🔹                                    |                                |        |
|                                                                                                    |                                                           | Help                           |        |
|                                                                                                    |                                                           | UK Cancel                      |        |

| ĺ      | Custom size                    |                   | ? <mark>×</mark>                        |
|--------|--------------------------------|-------------------|-----------------------------------------|
| A      | Units<br>Inches<br>Millimeters |                   |                                         |
| B<br>C | Size<br>Width:<br>Length:      | 520.00<br>2300.00 | (76.20 - 920.75)<br>(140.00 - 91000.07) |
| D      | Name<br>My Picture             |                   |                                         |
|        |                                | Save              | OK Cancel                               |

Α

В

С

Select unit of measurement.

Type in the **width** of your image in this box section that you have noted in step 2 above.

Type in the **Length** of your image in this box section that you have noted in step 2 above.

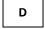

Type in a **name** for your custom size, otherwise you cannot save the setting.

Once you have entered your correct image measurements, click on the **OK** button.

| Image: Service service service | Save Delete  | In the printer properties dialogue<br>window, you should notice a<br>Document Size is now the one you<br>created.<br>Your custom document<br>size is automatically |
|----------------------------------------------------------------------------------------------------|--------------|----------------------------------------------------------------------------------------------------|
| <ul> <li>Stand</li> </ul>                                                                                                    | lard options | size is automatically selected                                                                                                    |

The Print dialogue window will be displayed again. Make sure the **Scale to Fit Media** option is **NOT** selected as you have already entered your exact customised measurements and have chosen to use your custom paper size. You will also see that your image is now correctly displayed.

| Photoshop Print Settings                          |                                                                                                    | _                                                                 |
|---------------------------------------------------|----------------------------------------------------------------------------------------------------|-------------------------------------------------------------------|
| 52 cm x 223.98 cm                                 | Printer Setup<br>Printer: \\pharos\WF-Glossy ▼<br>Copies: 1 Print Settings<br>Layout: ∰ @                                                                                                    |                                                                   |
|                                                   | ✓ Position and Size     Position     Center Top: -0.299 Left: -0.29     Scaled Print Size     Scale: Height: Width:     100% 230 52     Scale to Fit Media Print Resolution: 150 PPI     Print Selected Area Units: Centimeters | Scale to Fit<br>Media should<br>NOT be selected                   |
| Match Print Colors Gamut Warning Show Paper White |                                                                                                    | Once you are<br>satisfied with all<br>the details, click<br>Print |

#### Activating and collecting your print job

Go the **Wide format printing release station** that is located within the wide format printers area that you have chosen to use. Tap your MMU ID card and your print job will be displayed. On this screen, you will see how much credit you have in your account. Click on your print job (the cost of your print job will be displayed) and then click the Print button. Your print job will be sent to the wide format printer and printing will soon commence depending how busy the queue is.

Please note, print jobs left in the wide format printer queues will be automatically deleted after 48 hours.